## **Technical Requirements**

1 projector: resolution 1024 x 768 to 1600 x 1200, luminosity 3200 lm, projection ratio: 1,37 ~ 1,80:1

1 computer: PC, Intel(R)Core(TM)2 Duo, 64 bits, 4,00 GB

Operative System Windows 7, Windows 8

1 Kinect for Xbox

Internet connection

Continuous cableVGA 25 metros .

### **Interaction zones**

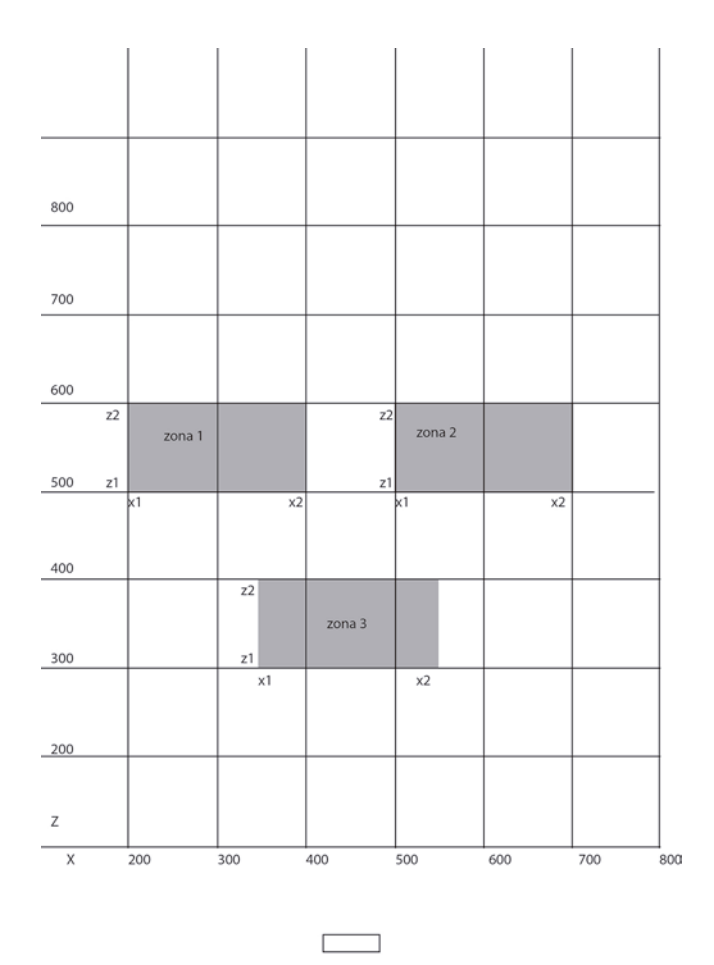

Kinect and PC

## **Connecting Kinect**

#### **I. OPENN INSTALLATION INSTRUCTIONS**

Quick and automatic method (needs internet connection).

**1)** Completely remove any currently installed Kinect drivers (OpenNI, OpenKinect-libreenect, Code Laboratories CL-NUI)

**2)** Install drivers using the All-in-one OpenNI Kinect Auto Installer from the downloads page <http://www.brekel.com/kinect-3d-scanner/download/>

Threre use link **[Brekel OpenNI Kinect Auto Installer –](http://www.brekel.com/release/Brekel%20OpenNI%20Kinect%20Auto%20Installer%20-%20Developer%20Edition%20v1.5.4.0.exe) Developer Editionv1.5.4.0.exe**

If you have Windows it appears that Windows 8 does not play nicely with unverified drivers following the upgrade. So follow next steps:

- Uninstall openni, nite, and the kinect driver (only if you already had installed it)
- Windows key  $+$  R to open the run prompt
- Shutdown.exe /r /o /f /t 00
- Select troubleshoot
- Select advanced
- Select windows startup and then restart
- Snter the option for Disable Driver Signature
- Reinstall Openni, Nite, and the Kinect driver

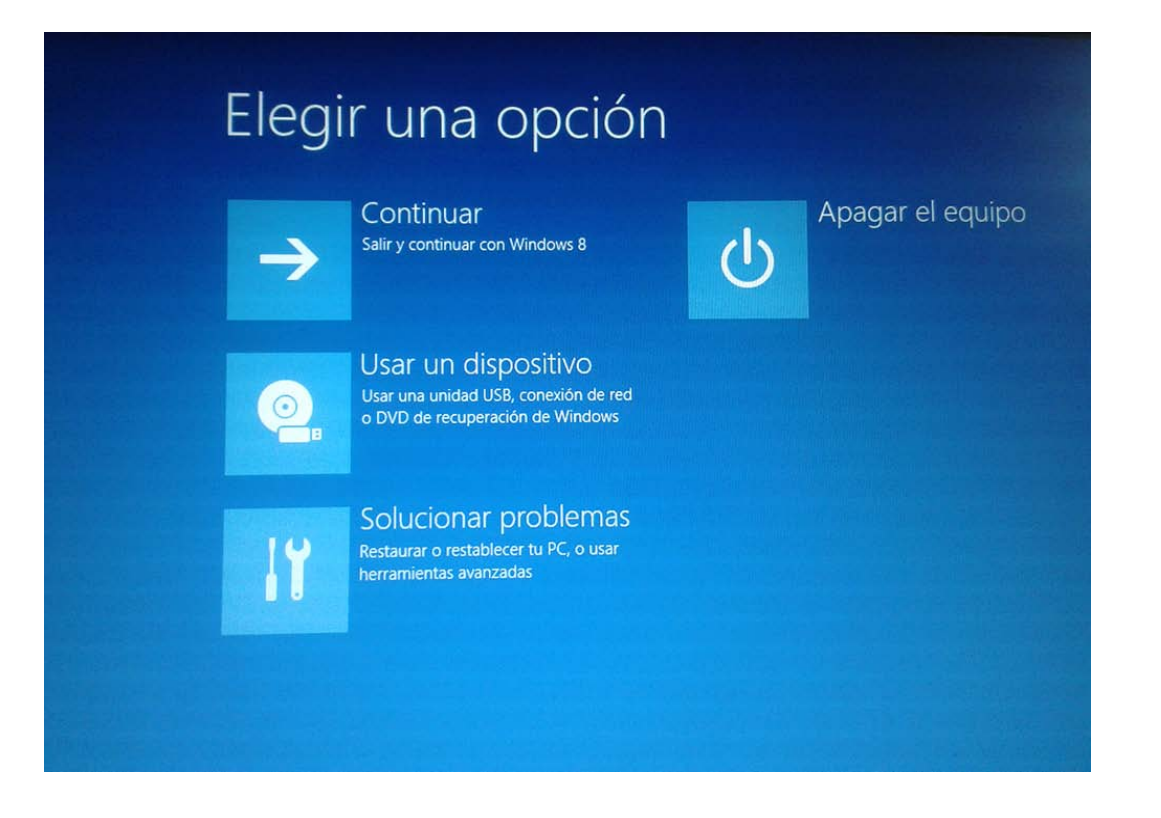

## <sup>⊙</sup> Opciones avanzadas

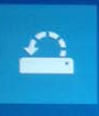

#### Restaurar sistema Usar un punto de restauración guardado en el equipo para restaurar<br>Windows

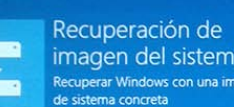

imagen del sistema Recuperar Windows con una imagen<br>de sistema concreta

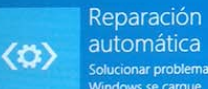

automática Solucionar problemas que impiden que<br>Windows se cargue

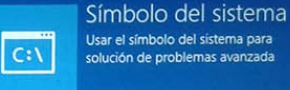

Configuración de firmware UEFI Cambiar la configuración del firmware<br>UEFI de tu PC

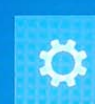

喝

Configuración de inicio

Cambiar el comportamiento de inicio<br>de Windows

 $\lambda$ 

# <sup>⊙</sup> Configuración de inicio

## Reiniciar para cambiar opciones de Windows como:

- · Habilitar el modo vídeo de baja resolución
- · Habilitar el modo de depuración
- · Habilitar el registro de arranque
- · Habilitar el modo seguro
- · Deshabilitar el uso obligatorio de controladores firmados
- · Deshabilitar protección antimalware de inicio temprano
- · Deshabilitar el reinicio automático en caso de error del sistema

**3).** Testing Kinect to work, plug it. In Control Panel /-device manager, there you will see Prime sense, the three options:

- Kinect Audio
- Kinect Camera
- KInect Motor

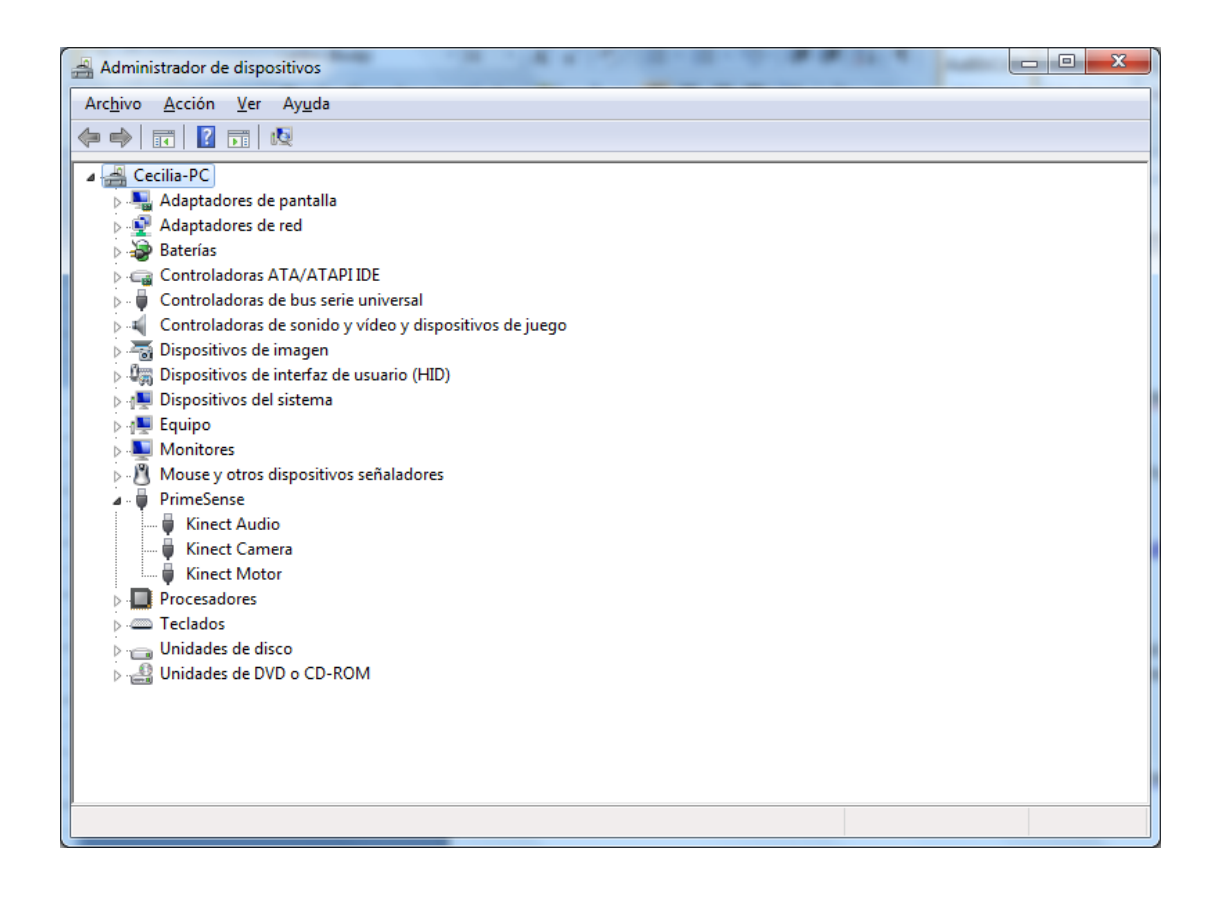

#### **II. USING PANOPTICON PROJECT**

Up to this point, we have only installed the OpenNI.

**1)** Install Flash Develop 4.5 <http://www.flashdevelop.org/>

Once this is installed will ask Adobe Flex SDK 4.6 if not then install it from here <http://www.adobe.com/devnet/flex/flex-sdk-download.html>

It is important to note where it is installed. If you automatically installed, the route can be seen in the Flash Develop menu **Tools/ Program Settings/AS3context**

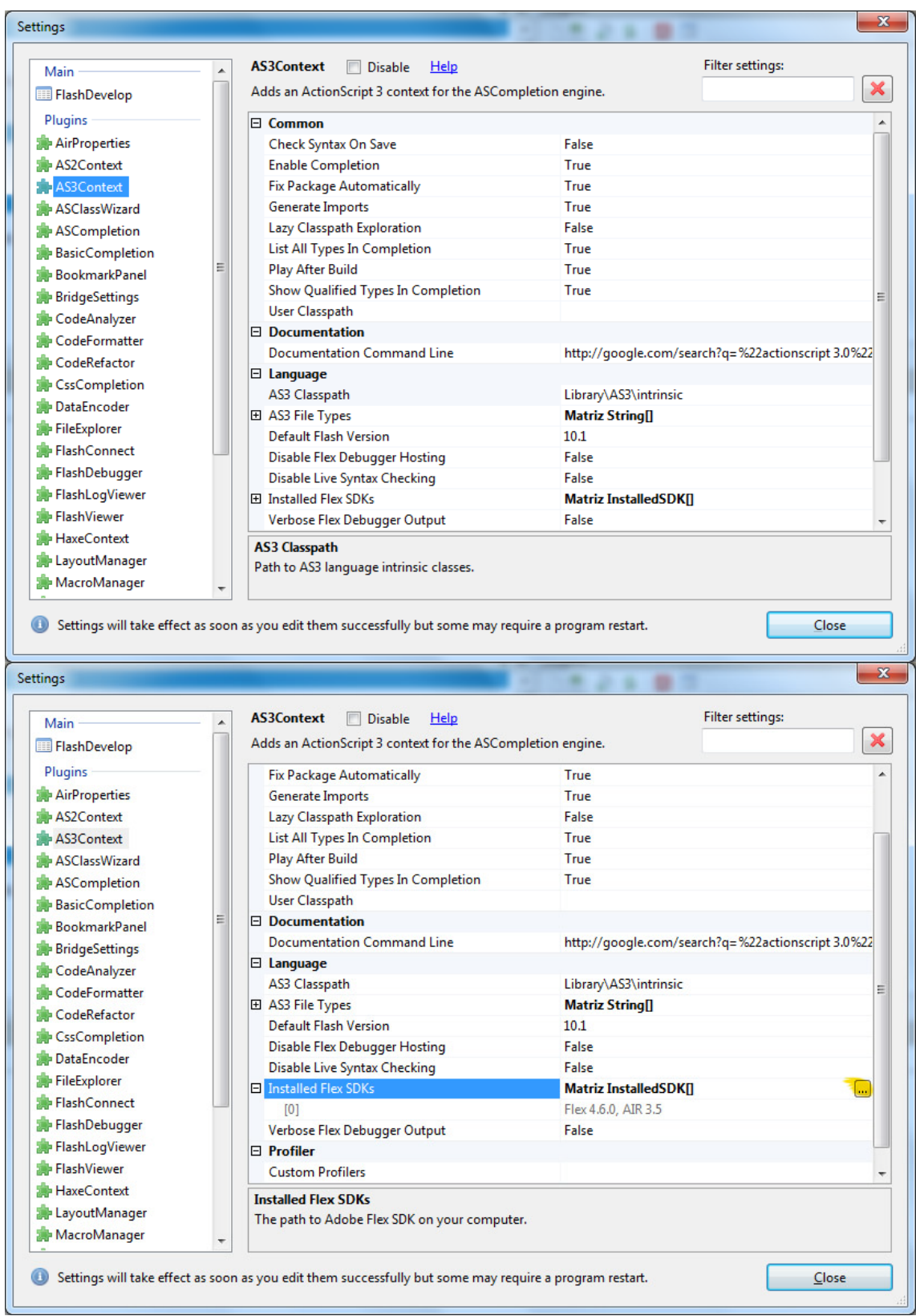

#### **Location**

Path C: \ProgramFiles…

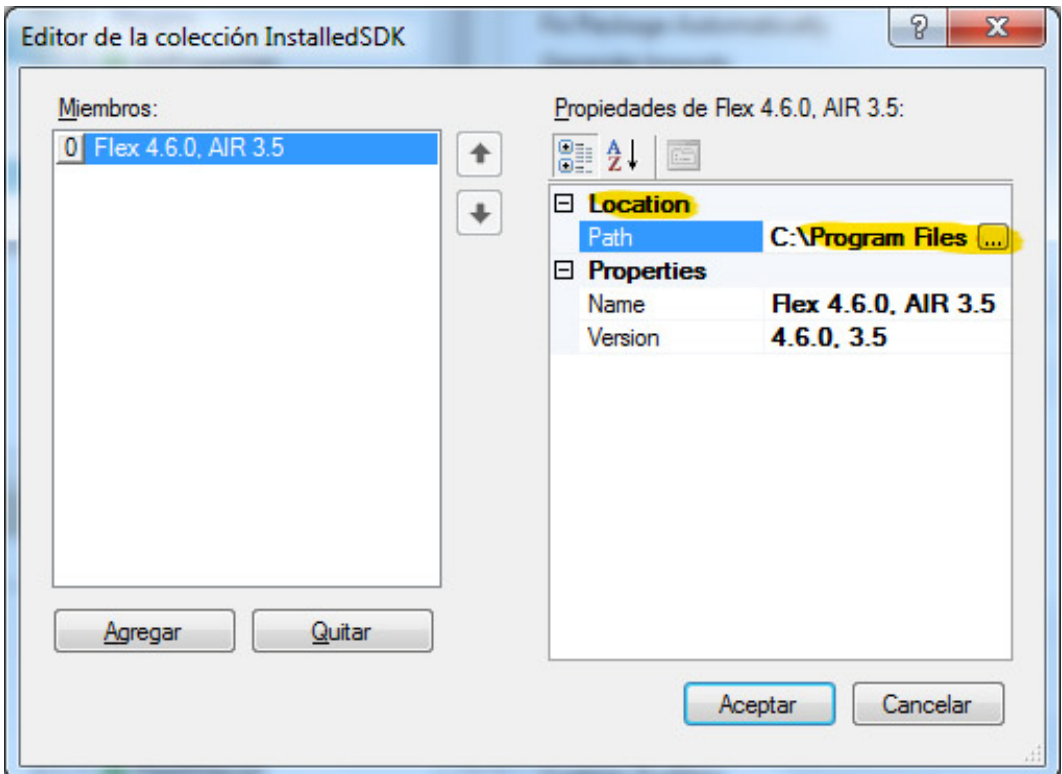

**2)** Panopticon is an AS3 Air project using free development library for Adobe Air Kinect, this is within the files (no need to install it) just unzip the project folder on the desktop. Now all you have to do is change the path to change the path in the SetupSDK.bat file located in the "bat" project folder.

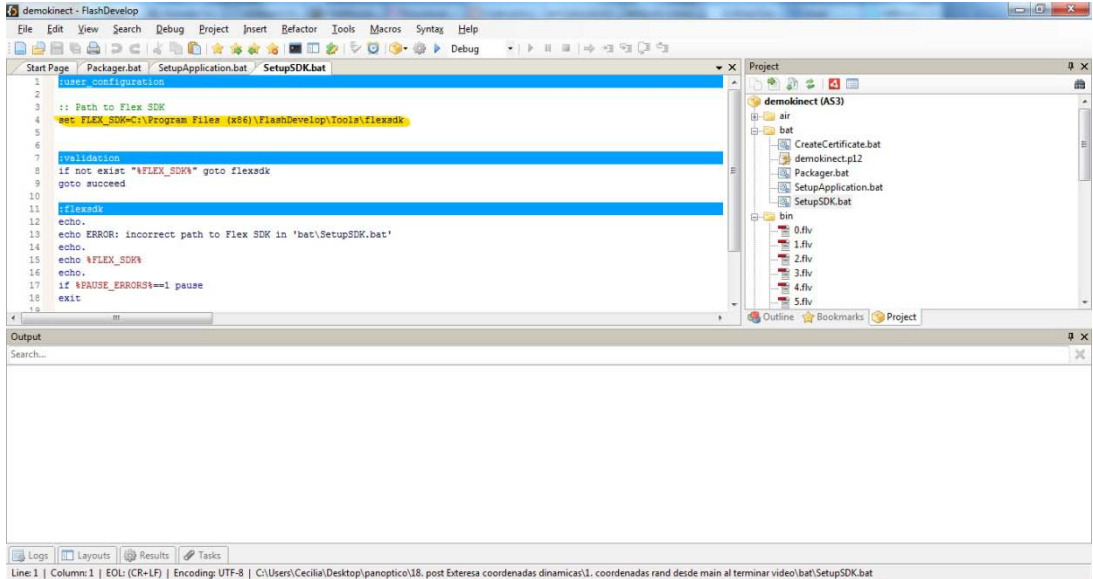

**3)** Finally connect the projector.